#### "Quick Guide" Attaching an ePCS report (electronic palliative care summary) to a SCI Gateway Referral

**Please Note:** To attach an ePCS report to a SCI Gateway referral it is necessary to use the "Microsoft Office Document Image Writer".

#### **INPS**

Select "Reporting" from the INPS main menu

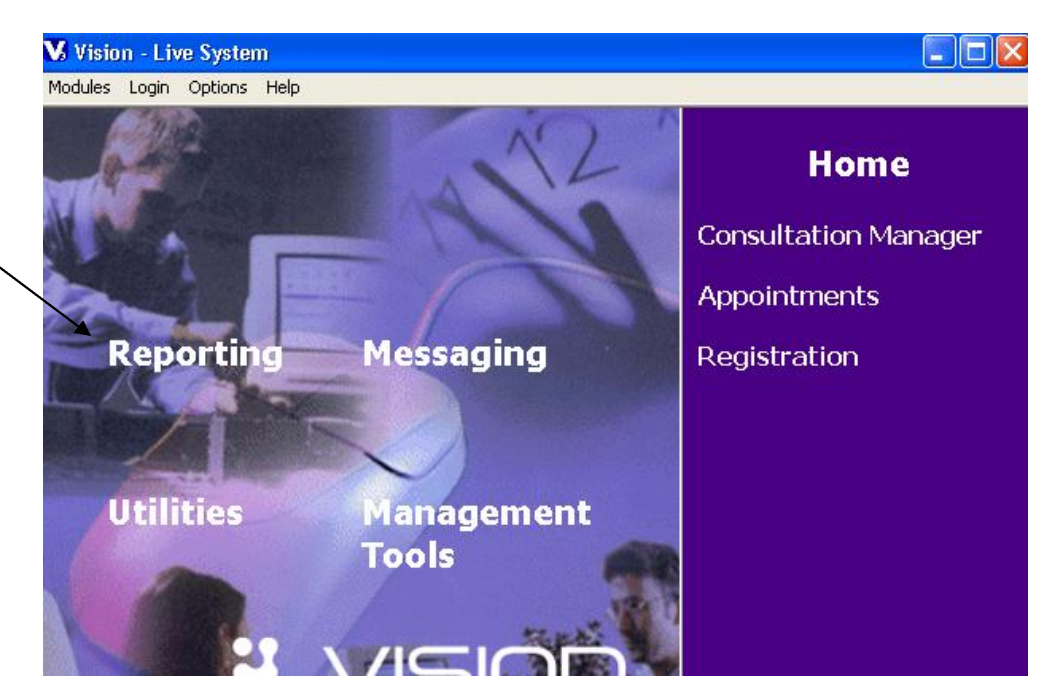

Select Palliative Care Reports

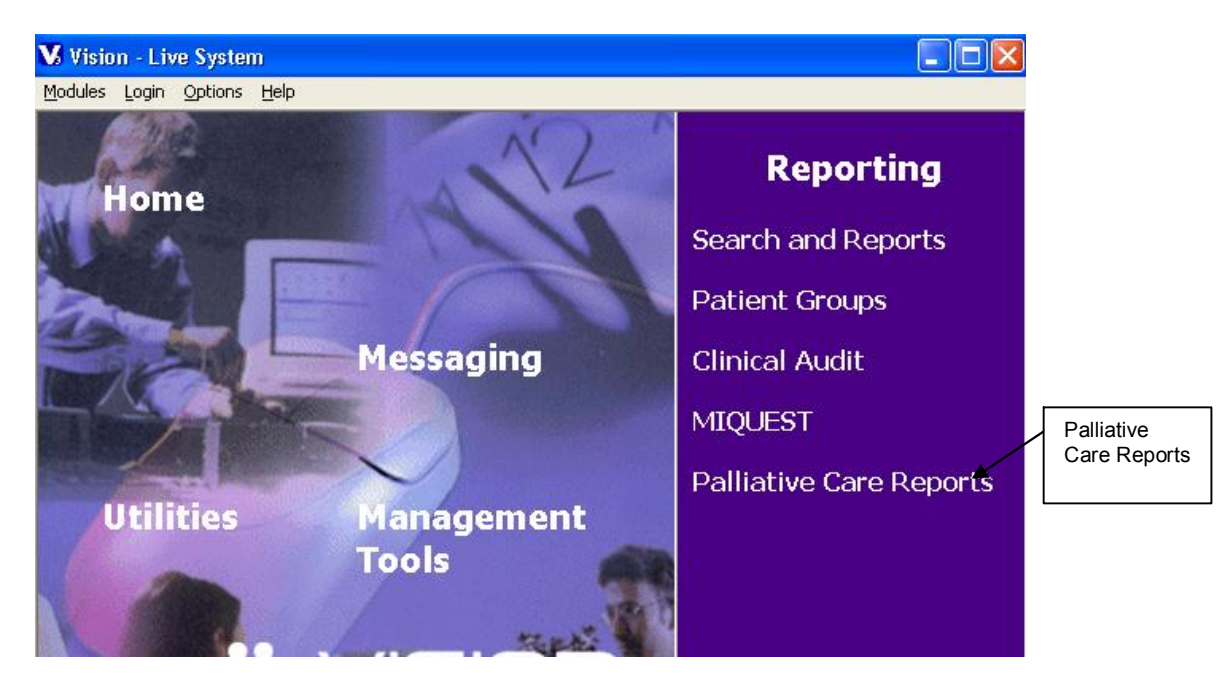

Reporting

· Select File followed by Out of Hours Summary

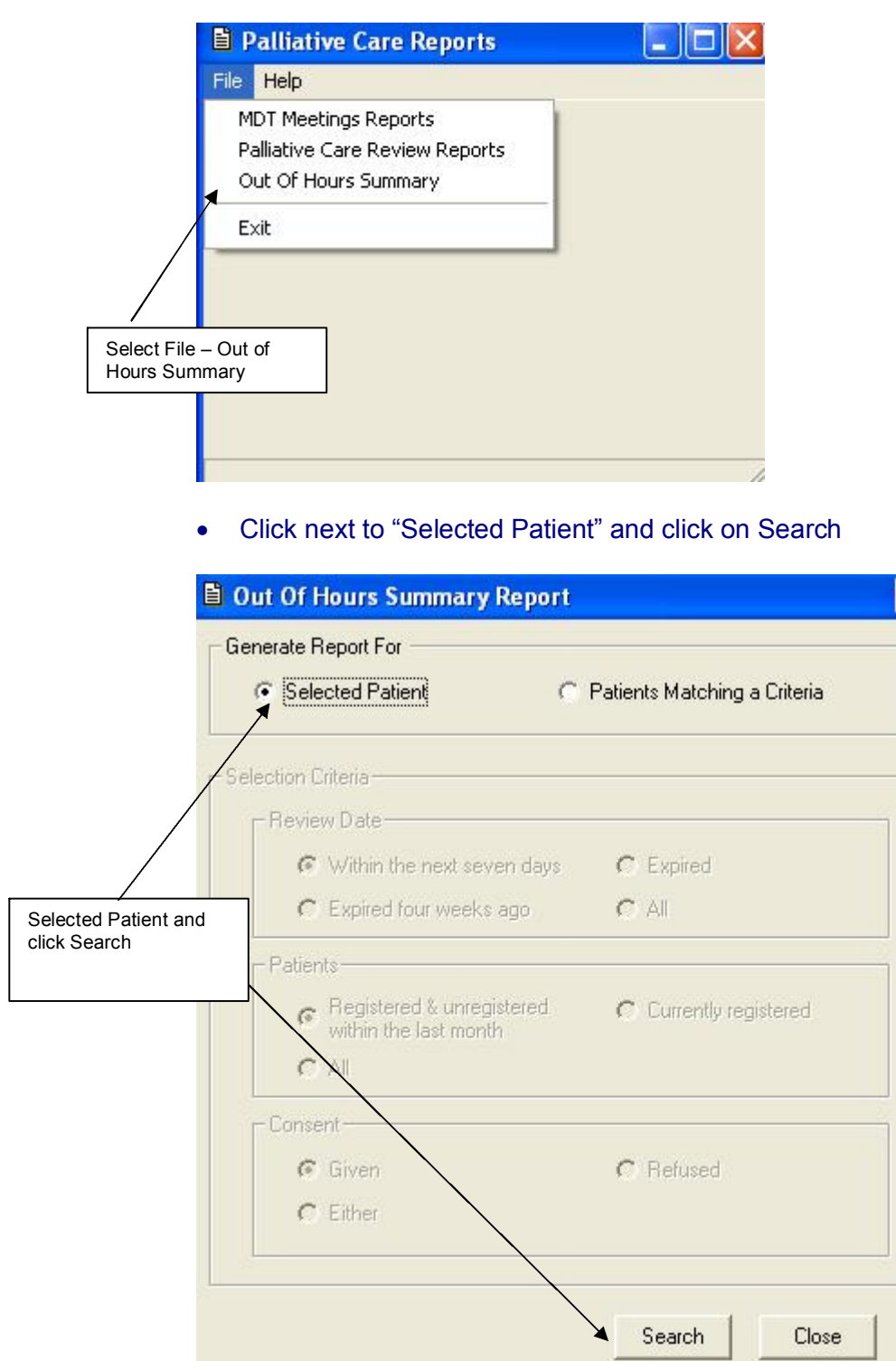

 $\overline{\mathsf{x}}$ 

· Search for patient in the usual manner and click on Ok

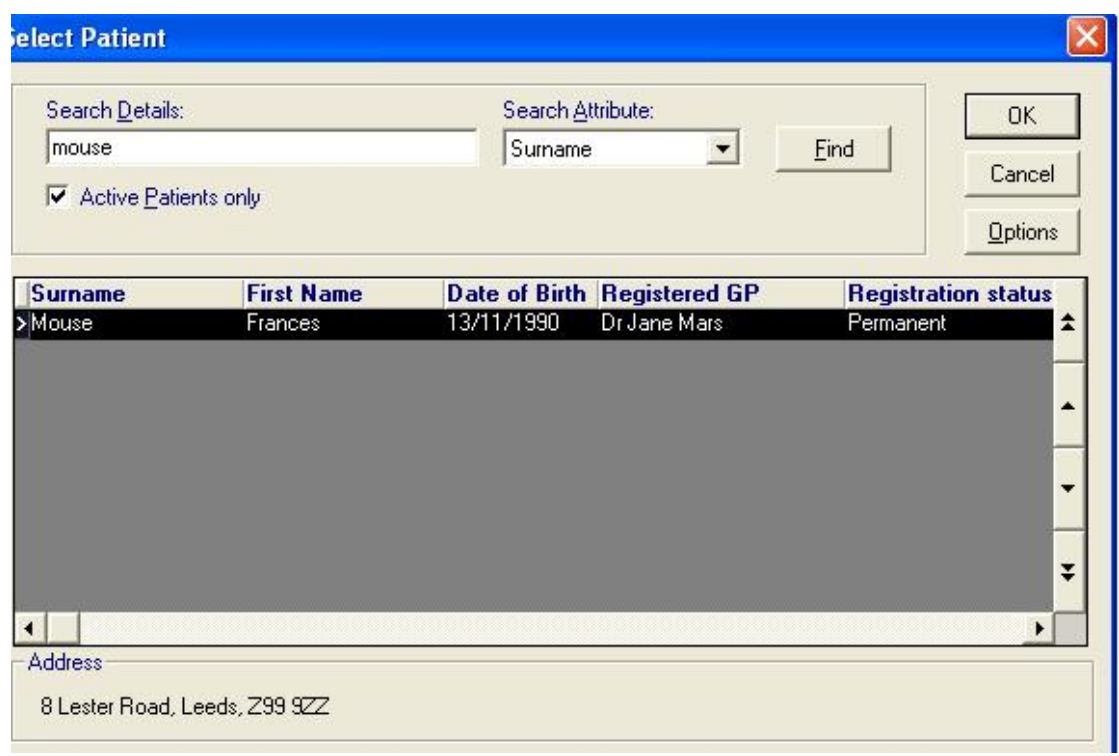

# · Once report is built, select File and Print

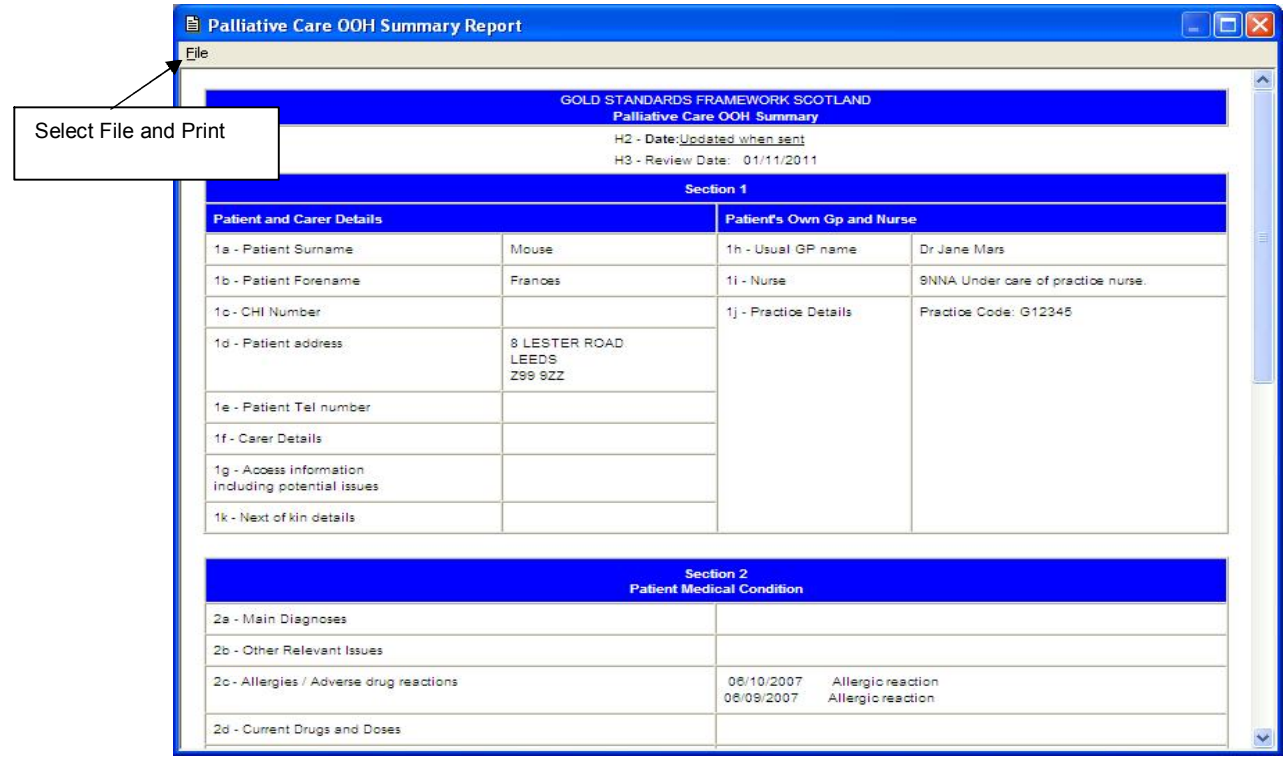

· Select "Microsoft Office Document Image Writer" and click on Print

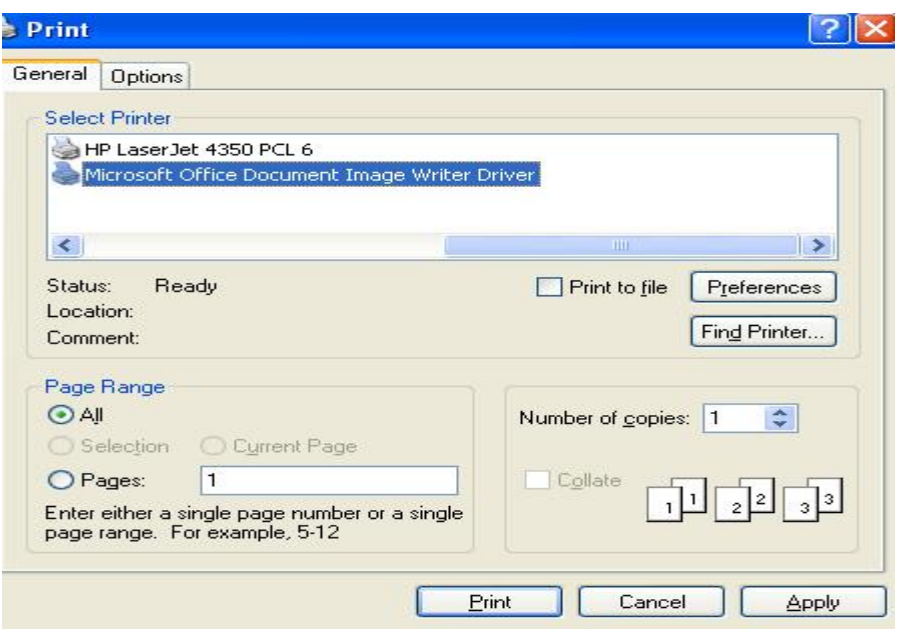

· Remove tick from View Document Image and save a copy of the ePCS report to an easily identifiable location (i.e. practice shared drive, desktop etc)\*\*

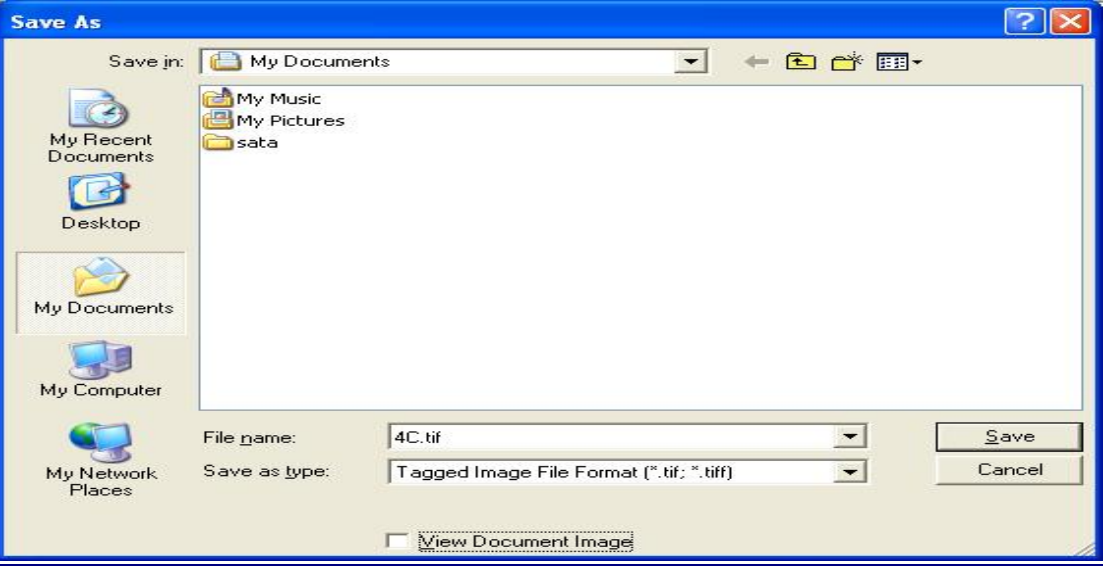

· Close out of ePCS report and open SCI Gateway

### **SCI Gateway**

# · Within the "In Progress" SCI Gateway referral select "Attach"

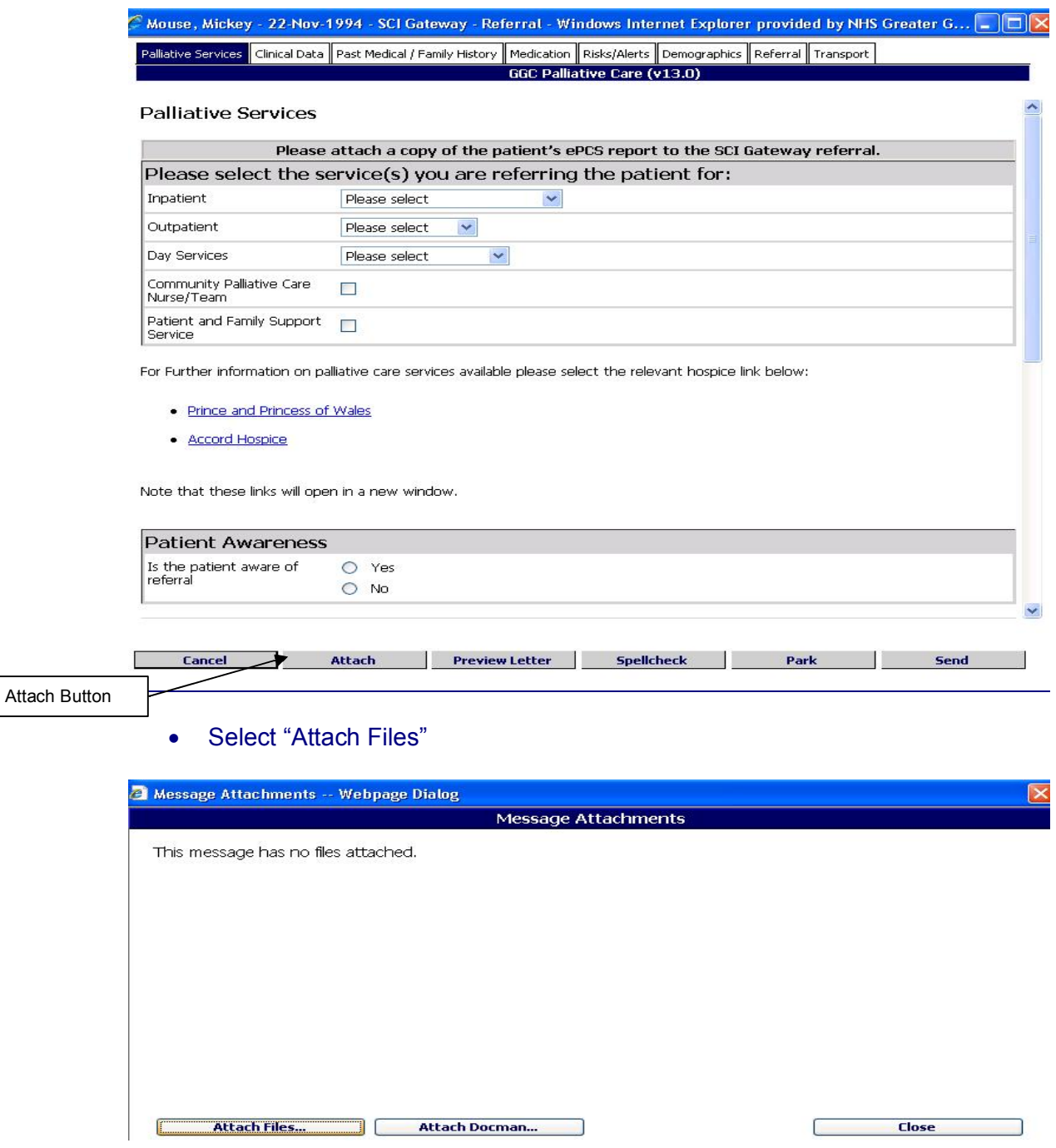

· Browse to where you saved the ePCS Report earlier and click on Open

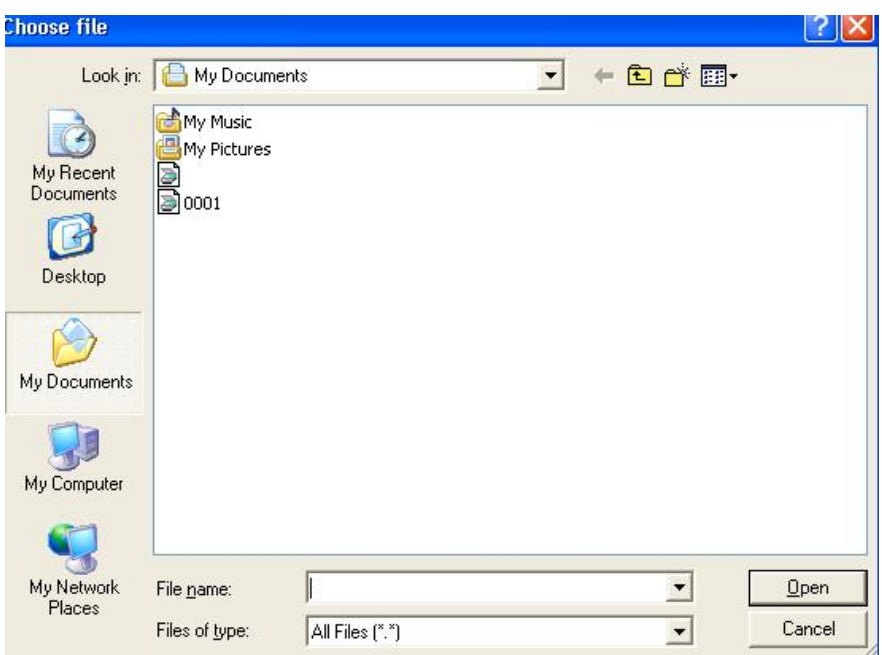

· The ePCS Report will be uploaded to SCI Gateway as per standard SCI Gateway functionality

\*\*Please Note, if you save the ePCS summary to your local pc, remember to delete and empty recycle bin